## **Nastavení VPN připojení na zařízeních s macOS (ver. 10.5 a vyšší)**

*Aktualizováno: 21. 9. 2017*

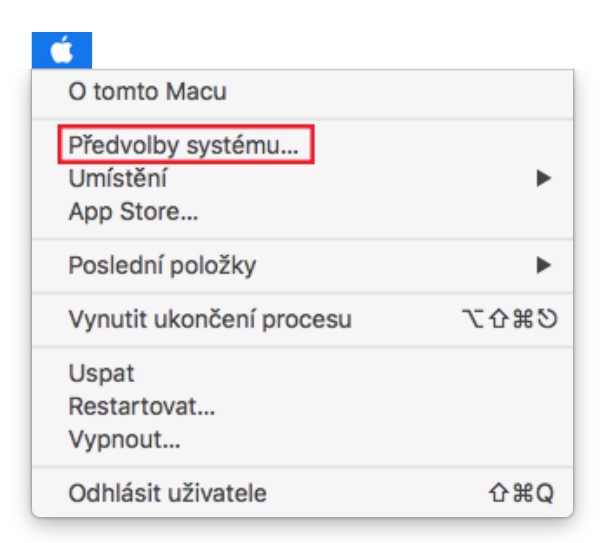

1. Pomocí Spotlightu nebo Apple nabídky otevřete **Předvolby systému**

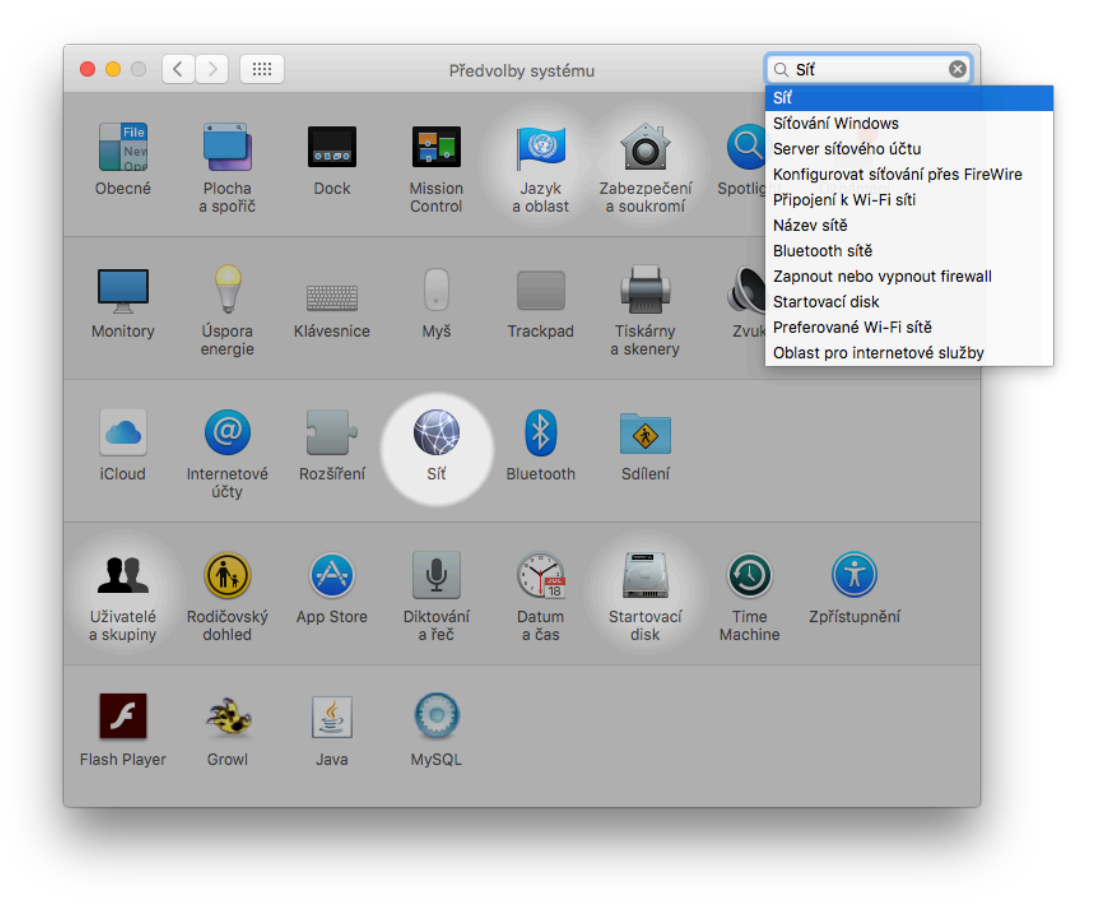

## 2. Vyberte **Síť**

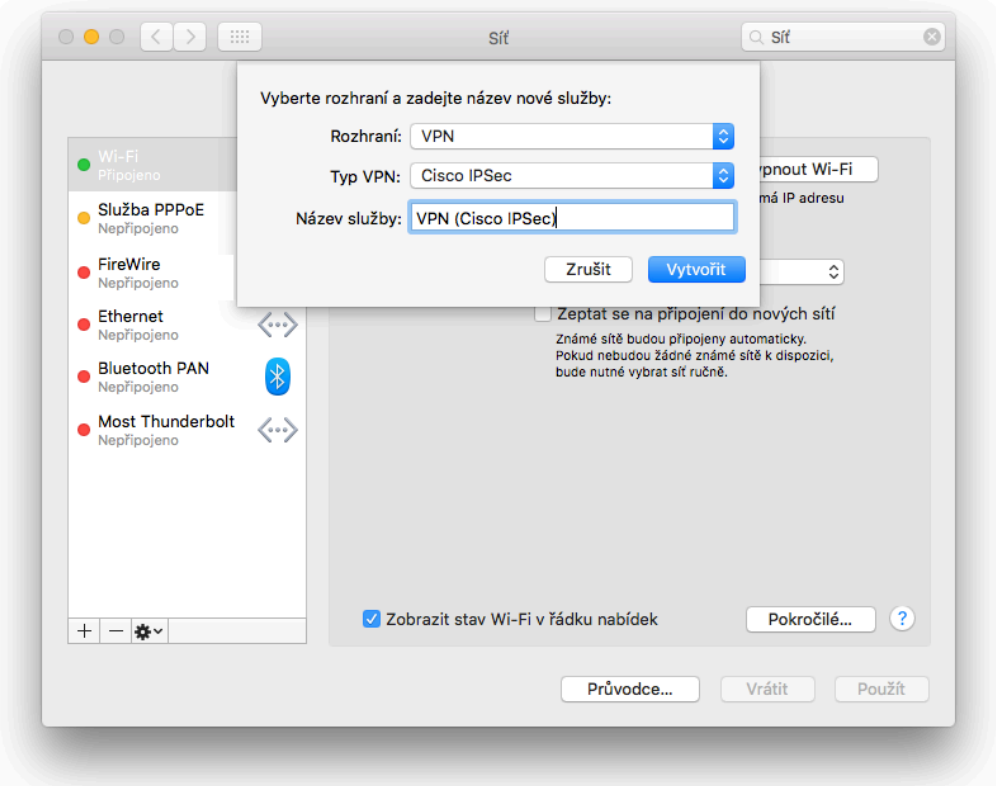

3. Vytvořte další síťovou službu kliknutím na "**+**" v levém dolním rohu. Zvolte rozhraní **VPN**, typ VPN **Cisco IPSec**.

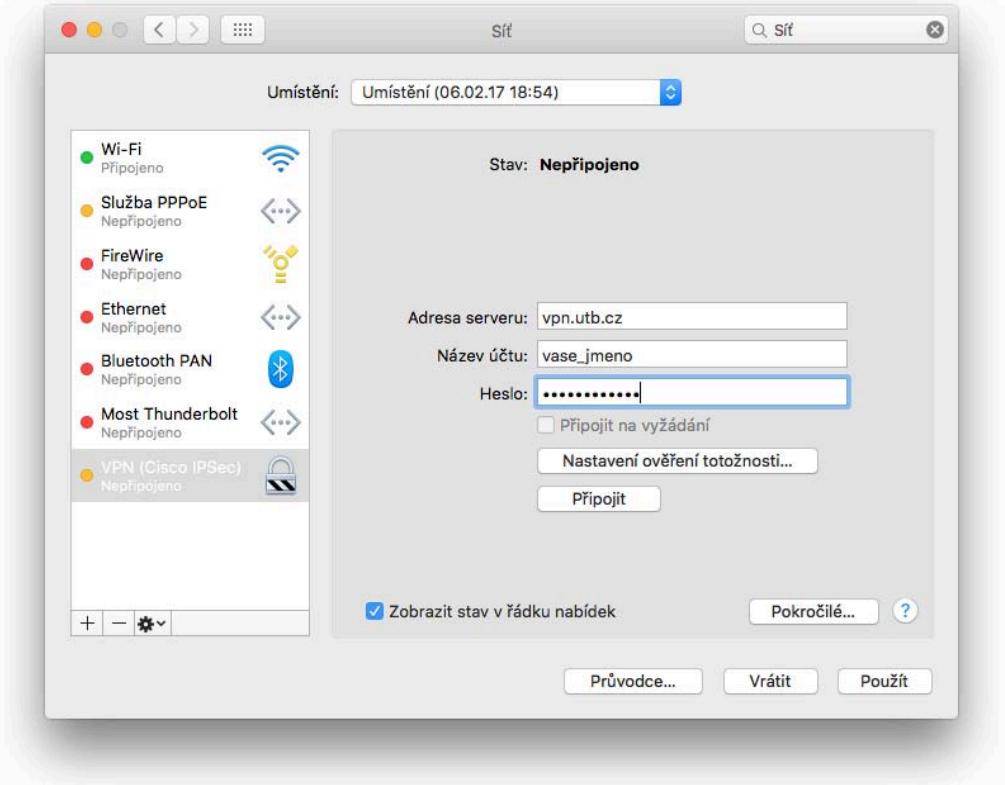

4. Vyplňte následující údaje:

Adresa serveru: **vpn.utb.cz**

Název účtu: Vaše uživatelské jméno do sítě UTB

Heslo: Vaše heslo do sítě UTB

Poté klikněte na **Nastavení ověření totožnosti**

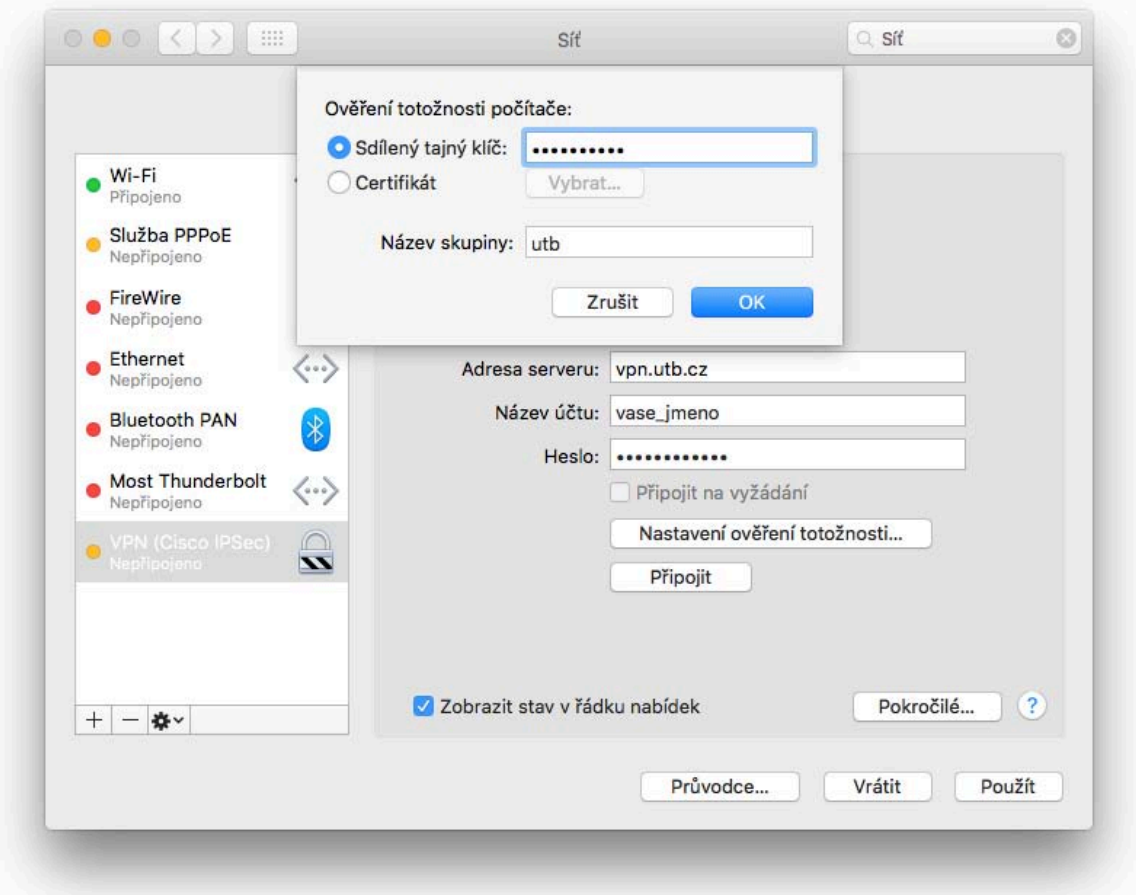

5. Vyplňte následující údaje:

Sdílený tajný klíč: sdílené heslo pro skupinu, získáte ho od správce sítě Název skupiny: **utb**

6. Po kliknutí na **Připojit** můžete být vyzváni k opětovnému zadání Vašeho uživatelského jména a hesla do sítě UTB

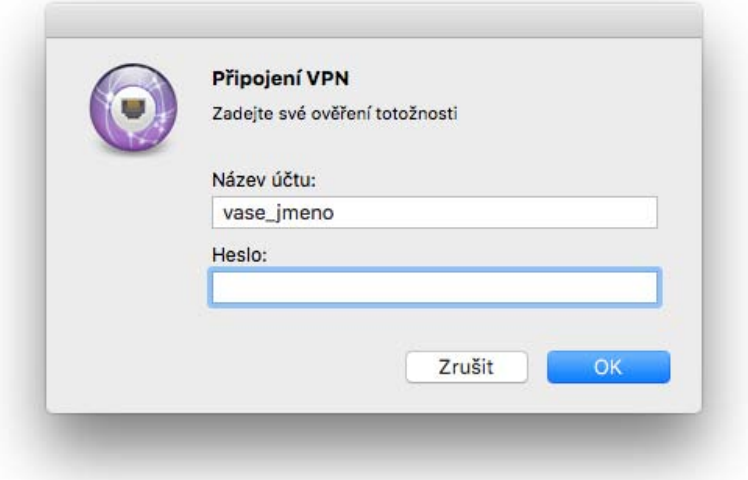